## Pulse Secure VPN (原桃園市 SSL-VPN)登入連線說明

## **一、 PC/NB 連線前準備(以 Windows10 為例)**

(1) 下載安裝 Pulse Secure VPN 客戶端程式, 桃園市政府教育局 VPN 系統網址

https://vpn.tyc.edu.tw/,請依據電腦系統版本下載適合的安裝程式。※左鍵連點兩下安裝 程式,確認程式在右下角並啟動。

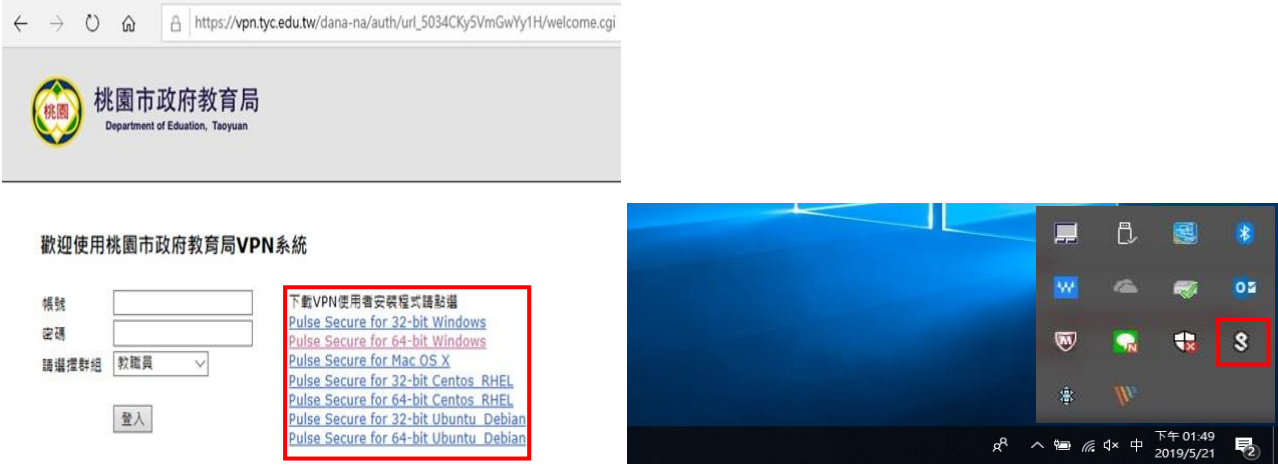

## **二、 取得 Google Authenticator 驗證碼**

1. 利用瀏覽器(chrome.IE.firefox)開啟 https://vpn.tyc.edu.tw/, 只有第一次登入會出現如下方 畫面 。※非常重要:請把這個 QR CODE,翻拍或螢幕列印存下來,如果以後換手機才能再掃描。因為 不會再出現。

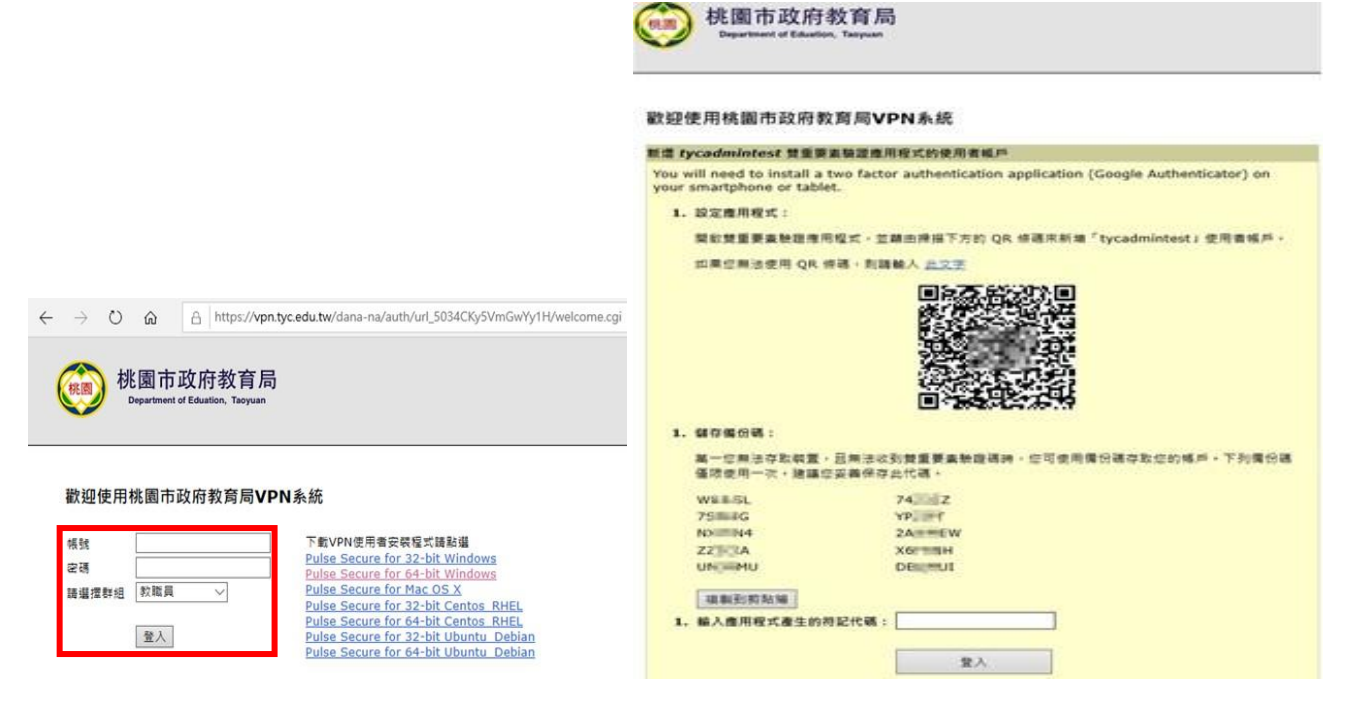

2. 手機安裝(google Play、App Store) Google Authenticator,安裝完成開啟,添加掃 描條碼,掃描瀏覽器出現的 QR code,取得驗證碼,30 秒變更一次請在時限內輸入

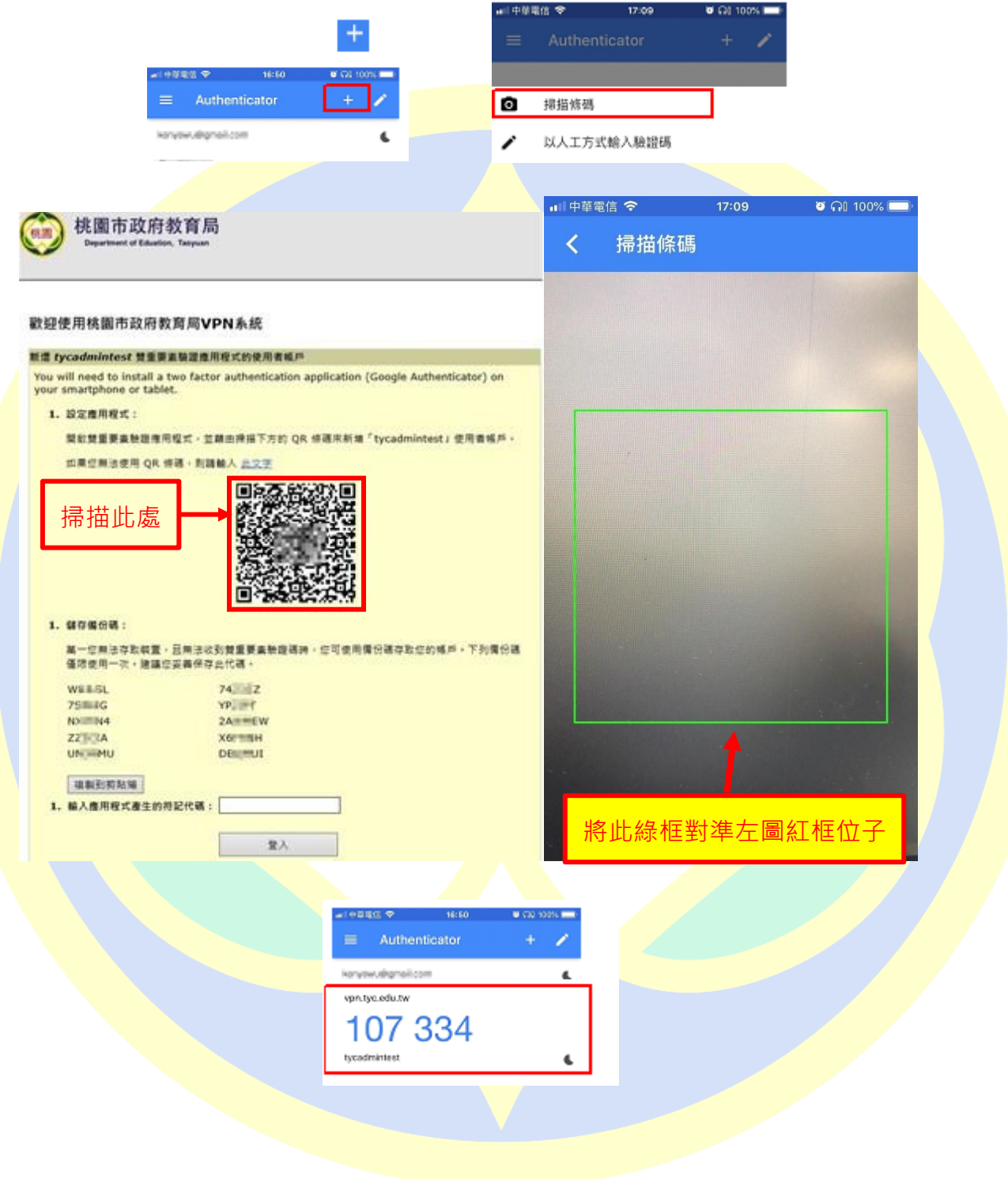

## **三、使用 PC/NB 連線 VPN (以 Windows10 為例)**

(1) 在前一步驟完成程式安裝,並確認 Pulse Secure 客戶端程式已啟動,點選右下角並對

Pulse Secure 客戶端程式按右鍵,點選「開啟 Pulse Secure」

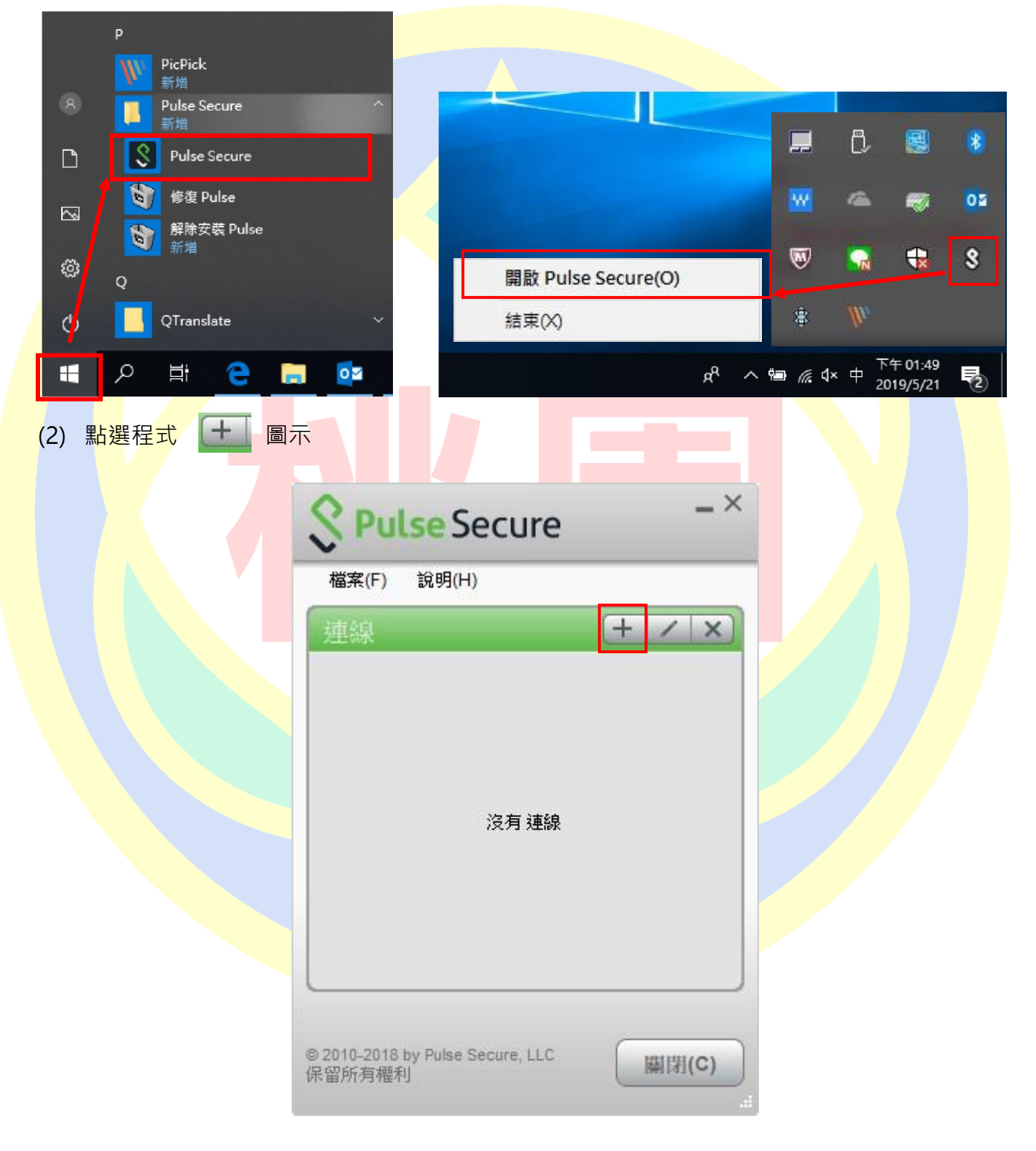

(3) 在對話框中輸入設定參數

類型:Policy Secure(UAC)或 Connect Secure(VPN) [**保持預設]** 名稱:[**自行定義**]

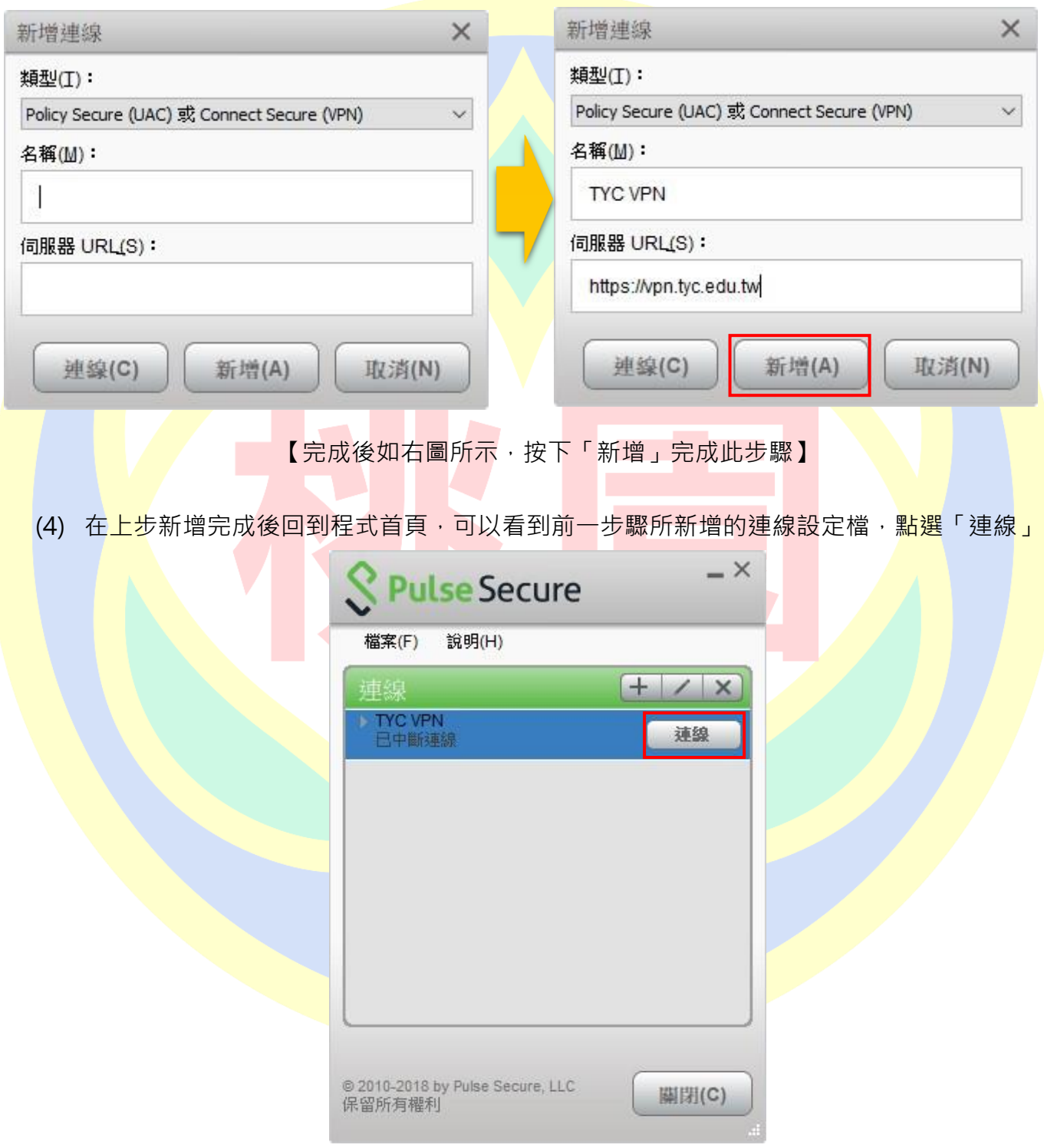

伺服器 URL: https://vpn.tyc.edu.tw/

(5) 第一次連線會出現下方圖示警示,點選「連線」

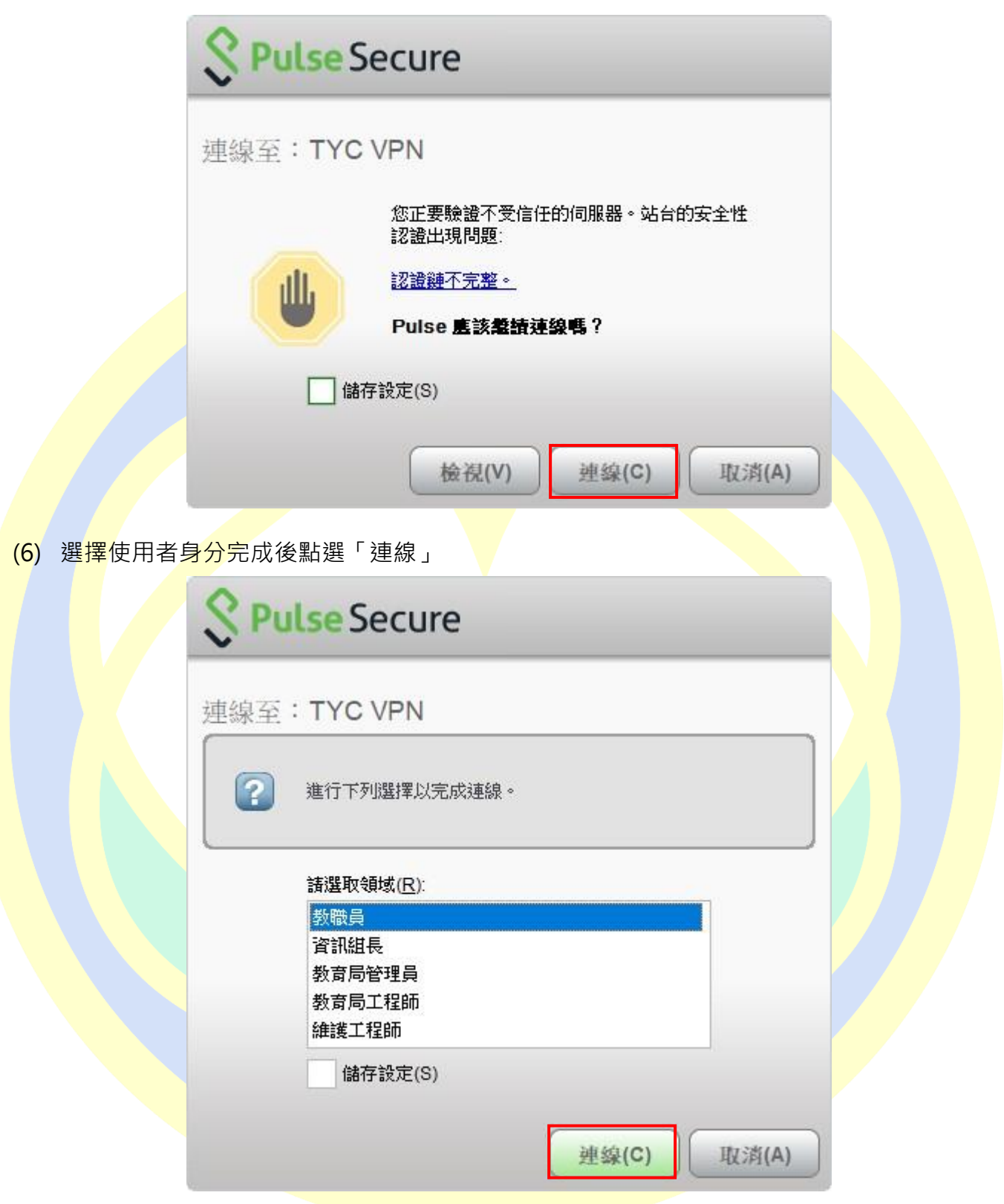

(7) 輸入使用者帳號(@前面的帳號)、密碼(電子郵件登入密碼),完成後按下「連線」

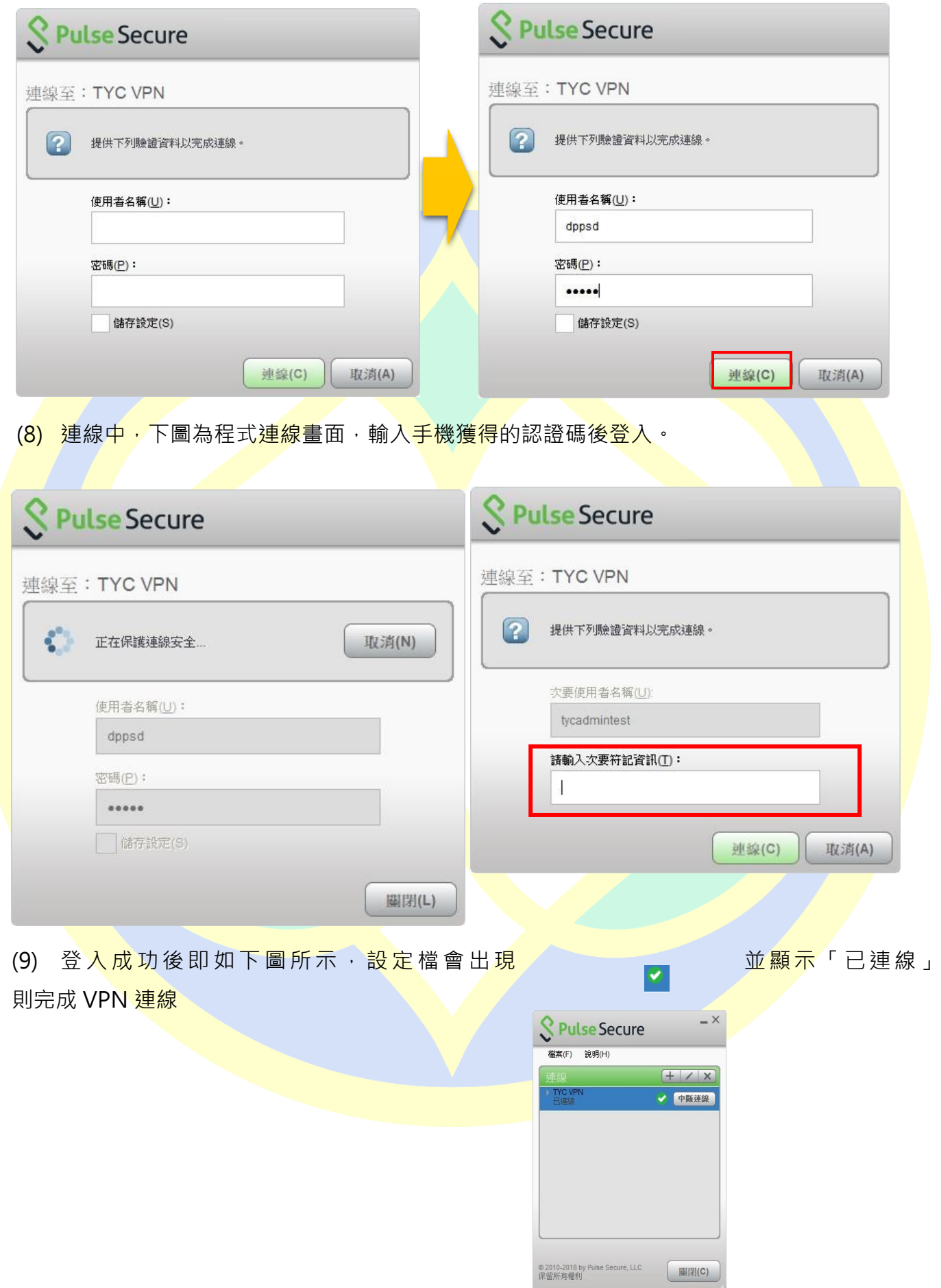

(10)連線成功後,便可以在家裡進行以下幾種桃園市政府教育局有所限制連線的 服務。例如:

1.公文整合資訊系統(在家辦公文)

2.單一認證平台下的雲端學務系統

3.市府教育局採購之軟體認證,不需再將電腦搬到學校認證了。

i. Microsoft Windows 作業系統

ii. Microsoft Office

iii. ESET NOD32 防毒軟體